| Classification | System and Ap | No.     | 1-007-02 |      |           |      |     |
|----------------|---------------|---------|----------|------|-----------|------|-----|
| Author         | Weikai        | Version | 1.0.0    | Date | 2011/7/23 | Page | 1/7 |

# How to set up a communication module (for ex. I-8112/I-8114/I-8142/I-8144) uses MSA (B...)

| Appli | ies to:     |                       |                      |
|-------|-------------|-----------------------|----------------------|
|       | Platform    | OS version            | XPAC utility version |
|       | XPAC series | All versions (WinCE6) | All versions         |
|       |             |                       |                      |
|       |             |                       |                      |
|       |             |                       |                      |
|       |             |                       |                      |
|       |             |                       |                      |

Serial communication modules are designed for use with intelligent devices such as bar code readers, serial printers, intelligent sensors, instrumentation equipment, computers, and almost any device providing the RS-232 or RS-422/485 serial communication.

## To set up a communication module

**Step 1:** Insert the multi-serial port module.

- 1.1. Insert the module into any slot
- 1.2. Power off the XPAC

| ( | Classification | System and Ap | No.     | 1-007-02 |      |           |      |     |
|---|----------------|---------------|---------|----------|------|-----------|------|-----|
| 1 | Author         | Weikai        | Version | 1.0.0    | Date | 2011/7/23 | Page | 2/7 |

1.3. Start the XPAC utility on the desktop, and then click the "Multi-IO Module" index page.

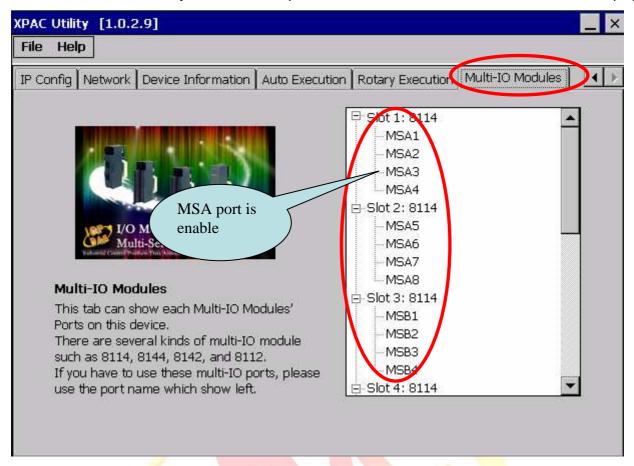

Step 2: Test the multi-serial port module(s).

2.1. Connect the two ports of I-8142 and execute the **SendCOMV35.exe** file located in "\System\_Disk\Tools\SendToCOM".

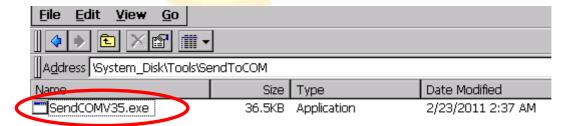

| Classification | System and Ap | No.     | 1-007-02 |      |           |      |     |
|----------------|---------------|---------|----------|------|-----------|------|-----|
| Author         | Weikai        | Version | 1.0.0    | Date | 2011/7/23 | Page | 3/7 |

2.2. Execute the SendToCOM.exe files again, now two SendToCOM.exe are running; and then open COM Ports "MSA1" and "MSA2" (each corresponding to a real COM port).

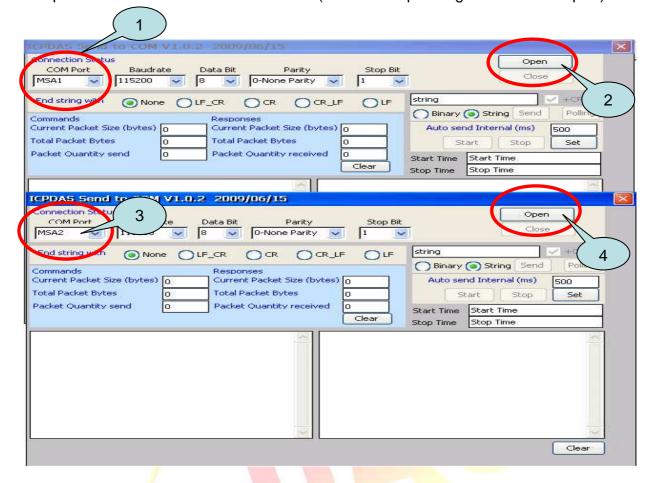

| Classification | System and Ap | No.     | 1-007-02 |      |           |      |     |
|----------------|---------------|---------|----------|------|-----------|------|-----|
| Author         | Weikai        | Version | 1.0.0    | Date | 2011/7/23 | Page | 4/7 |

### 2.3. Use MSA2 to send a message to MSA1 and check the result.

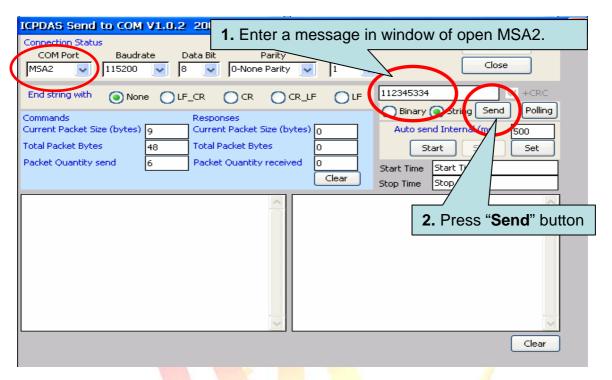

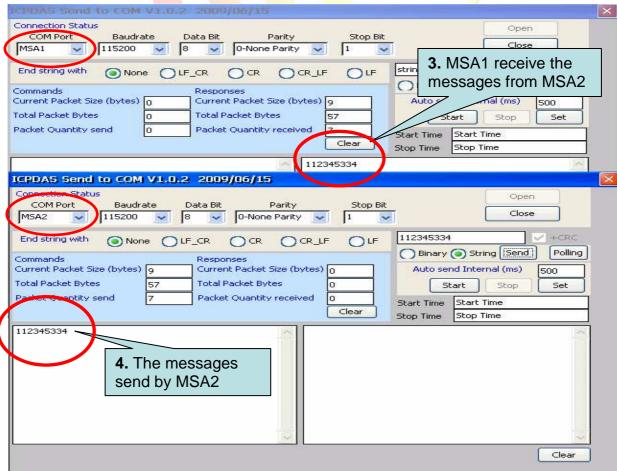

ICP DAS Co., Ltd. Technical document

| Classification | System and Application FAQ on XPAC |         |       |      |           | No.  | 1-007-02 |
|----------------|------------------------------------|---------|-------|------|-----------|------|----------|
| Author         | Weikai                             | Version | 1.0.0 | Date | 2011/7/23 | Page | 5/7      |

## How to get the name of COM Ports

#### Overview

The maximum number of expanded COM port on communication modules supported is up to 28. The 28 COM ports will be named in order of MSA1~MSA8, MSB1~MSB8, MSC1~8 and MSD1~8 since insert multi-serial port module.

To use the COM ports, you need assign the com port name as belows:

**VB.net:** Dim port As SerialPort = New SerialPort("MSA1")

**C#:** System.IO.Ports.SerialPort port = new System.IO.Ports.SerialPort("MSA1");

**VC:** HANDLE hport=CreateFile(\_T("MSA1:"),.....);

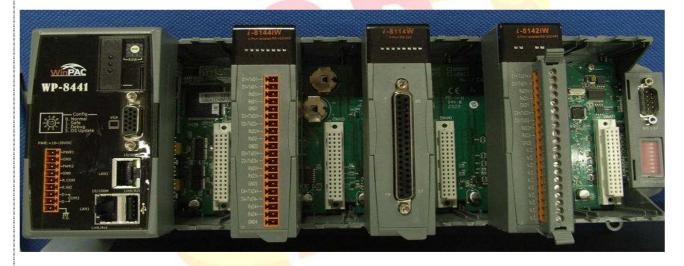

The following are the steps of getting the name of each COM Port:

| Classification | System and Application FAQ on XPAC |         |       |      |           | No.  | 1-007-02 |
|----------------|------------------------------------|---------|-------|------|-----------|------|----------|
| Author         | Weikai                             | Version | 1.0.0 | Date | 2011/7/23 | Page | 6/7      |

Step 1: Start the XPAC Utility on the desktop, and then click the "Multi-serial port" tag.

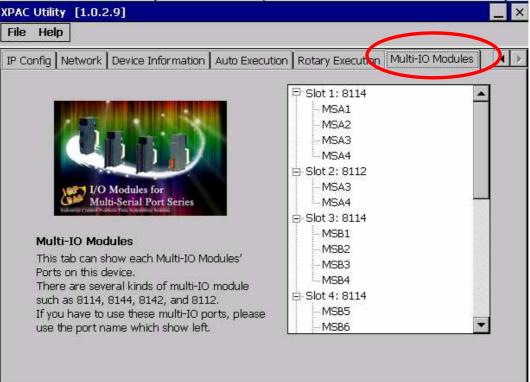

Step 2: The COM ports are grouped in the slot that the module plugged.

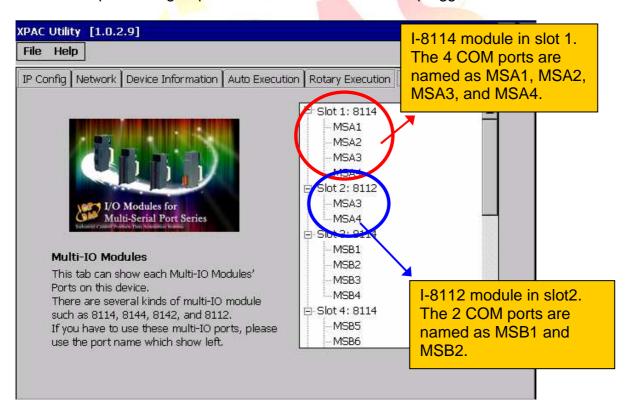

| CI | assification | System and Ap | No.     | 1-007-02 |      |           |      |     |
|----|--------------|---------------|---------|----------|------|-----------|------|-----|
| Αι | uthor        | Weikai        | Version | 1.0.0    | Date | 2011/7/23 | Page | 7/7 |

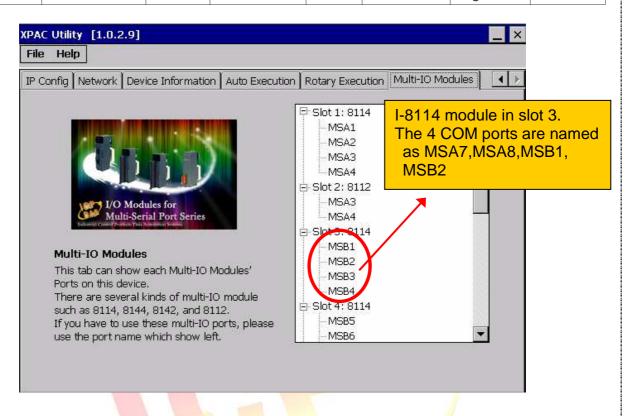